# Hoopla

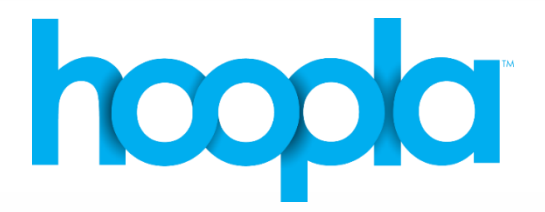

### What is a Hoopla?

Hoopla is a popular digital streaming service which offers access to movies, television shows, music and audiobooks. Hoopla is available on your computer, smart phone or tablet and can be used with Chromecast. Every month you can check out 4 items.

### How to Get Started with Hoopla on Your Computer

- In an Internet browser, visit [https://www.hoopladigital.com.](https://www.hoopladigital.com/)
- Click on "Get Started Today".
- Fill in your e-mail address and create a password. Click "Agree".
- Choose *Kitchener Public Library* from list of libraries and click "Next".
- Choose your email and notifications preferences and click "Next".
- Fill in your library card number and agree to the terms of service by checking the box. Click "Sign Me Up".

## How to Get Started with Hoopla on your Smart Phone or Tablet

- In the Google Play or Apple App Store, search for *Hoopla Digital*. Install and open the app.
- Tap on "Don't have an account? Sign Up".
- Fill in your e-mail address and create a password. Tap "Next".
- You can allow it to automatically find the closest library or search manually for *Kitchener Public Library*.
- Tap *Kitchener Public Library* and tap "Next".
- Choose your emails and notifications preferences. Tap the slide button beside "Yes, I agree to allow hoopla…" and tap "Next".
- Fill in your library card number and touch "Next".
- Your device will log in now. Tap "Let's Go!"

kpl.org

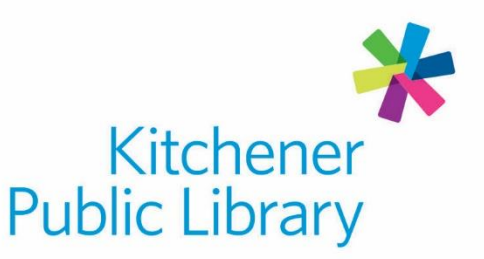

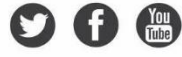

### Browsing and Checking Out a Title with Hoopla

- To search for a title:
	- o On a computer:
		- Fill in the search box at the top of the screen. Click the magnifying glass.
	- o On a smart device:
		- Tap the magnifying glass in the bottom right of the screen. Fill in the search box. Tap "Search" the search button on the keyboard.
- You can filter your results by:
	- o On a computer:
		- Using the "Filter Results" checkboxes on the left side of the screen. Click on a format, language or release decade.
	- o On a smart device:
		- Tap the magnifying glass in the bottom right of the screen. Fill in the search box. Tap the "Search" button on the keyboard.
- Once you have found your title, select the title to be able to view details about it. Select the blue "Borrow" button to borrow the title.
	- $\circ$  If you want to save the title for later, select the blue "heart" button to favourite it.
- Now you can play the title by selecting the blue "Play" button. On a smart device, you may choose to "Download to your Device" to be able to view the movie without using Internet later.

#### Important to Know

- You can use 4 items per month free of charge. No late fees and they automatically return.
- Movies and television can be borrowed for 3 days, music albums for 7 days and audiobooks for 21 days.
- Borrowing limits reset on the 1st day of the month.
- "My Hoopla" will display how many items you can borrow during the current month, what is currently borrowed, your borrowing history and titles you have favorited.

#### Need Help?

Call Infolink at 519.743.7502 or email AskUs@kpl.org.

# **Central Library**

85 Queen Street North 519.743.0271

**Country Hills Library** 1500 Block Line Road 519.743.3558

#### **Pioneer Park Library**

**150 Pioneer Drive** 519.748.2740

**Grand River Stanley Park Library** 175 Indian Road 519.896.1736

**Forest Heights Library** 251 Fischer-Hallman Road 519.743.0644